# **Anleitung zur Online-Antragstellung im iBALIS für eine Neuverpflichtung (OVP) von Agrarumwelt- und Klimamaßnahmen (AUM)**

## **A) Allgemeiner Aufbau**

Im oberen Teil sehen Sie Informationen zum Antrag: Die Laufzeit, den Antragsstatus und ob Sie eine VNP-Verpflichtung abgeschlossen haben.

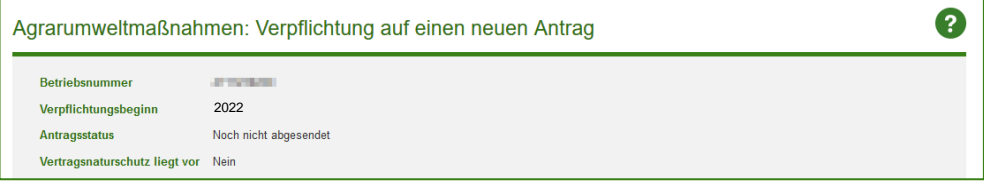

### Antragsstatus

- Noch nicht gesendet: Dies ist der Antragsstatus, bevor Sie einen Antrag gestellt haben. Auch nach Rückziehen eines Antrages ist der Antragsstatus wieder "Noch nicht abgesendet".
- VNP gemeldet. Noch nicht abgesendet: Haben Sie während der Antragsstellung bereits neue VNP-Verpflichtungen abgeschlossen, werden diese automatisch durch die uNB übertragen. In diesem Fall ist dies der Eingangsantragsstatus. Die uNB kann nur im Antragsstatus "Noch nicht abgesendet" Daten übertragen. Schließen Sie die VNP erst nach Antragsstellung ab, müssen Sie den Antrag zunächst zurückziehen und nach erfolgter Übertragung erneut stellen.
- Ans Amt gesendet: Dies wird angezeigt, sobald der Antrag gestellt wurde.

Der Antrag ist in verschiedene Reiter eingeteilt. Zur besseren Übersicht, in welchem Reiter Sie arbeiten und wo noch Angaben fehlen, sind im Reiterkopf kleine Symbole zu sehen.

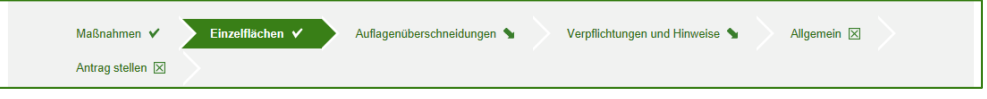

- Reiter, bei denen bei allen Pflichtfeldern eine Auswahl getroffen wurde, haben einen kleinen Haken.
- Reiter, in denen mindestens eine Pflichtangabe fehlt, haben ein trauriges Gesicht.
- Bei Reitern, die Sie noch nicht aufgerufen hatten, ist ein kleiner Pfeil nach unten zu sehen.
- Der Reiter, den Sie aktuell aufgerufen haben, ist dunkelgrün hinterlegt.

Sie können beliebig zwischen den Reitern wechseln. Am sinnvollsten ist jedoch, Sie bearbeiten die Reiter der Reihenfolge nach und wechseln zwischen den Reitern über die "weiter" Schaltfläche unten rechts oder die "zurück" Schaltfläche unten links.

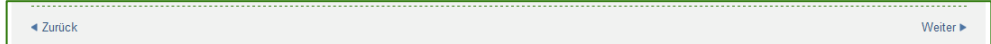

### **B) Die einzelnen Reiter**

### **1. Reiter Maßnahme**

In diesem Reiter werden Ihnen alle KULAP-Maßnahmen angezeigt, die Sie beantragen können.

Die Maßnahmen sind in drei Bereiche eingeteilt:

• Gesamtbetriebliche und betriebszweigbezogene Maßnahmen

Hier sind Maßnahmen aufgeführt, die sich auf den gesamten Betrieb oder einen Betriebszweig beziehen.

- Korridormaßnahmen
- Einzelflächenmaßnahmen

Bei verschiedenen Maßnahmen müssen Sie weitere Angaben eingeben. Sobald Sie die entsprechende Maßnahme angehakt haben erscheinen die entsprechenden Felder bzw. Hinweise.

- B10: Angabe, ob Sie Neueinsteiger sind.
- Alle Korridormaßnahmen (B36, B37, B38, B47, B62): Angabe, welchen Flächenumfang Sie beantragen.
- B32 B34: Hinweis, dass Sie bitte in der Skizzenebene noch die Lage des zugehörigen Gewässer- und Erosionsschutzstreifens digitalisieren.

Markieren Sie das Kästchen neben allen Maßnahmen, für die Sie eine Neuverpflichtung abschließen möchten und wechseln Sie mit "Weiter" in den nächsten Reiter. Sobald Sie eine Maßnahme, zu der Sie bereits Einzelflächenmaßnahmen gespeichert haben, löschen, ploppt ein Bestätigungsdialog auf. Bestätigen Sie hier, werden auch die betreffenden Eingaben im Reiter "Einzelflächen" gelöscht.

## **2. Reiter Einzelflächen**

Nachdem Sie die Maßnahmen ausgewählt haben, werden Ihnen hier alle Ihre Feldstücke und bereits bestehende KULAP- und VNP-Verpflichtungen angezeigt.

Haben Sie Einzelflächenmaßnahmen ausgewählt oder möchten Sie zu einer ausgewählten gesamtbetrieblichen oder betriebszweigbezogenen Maßnahme einen Sperrcode setzen, geben Sie in diesem Reiter an, bei welchem Feldstück Sie diese Maßnahme beantragen bzw. Sie den Sperrcode setzen möchten.

Klicken Sie dazu beim betreffenden Feldstück auf "Bearbeiten" in der Spalte Aktion. Es öffnet sich die Feldstücksbearbeitung.

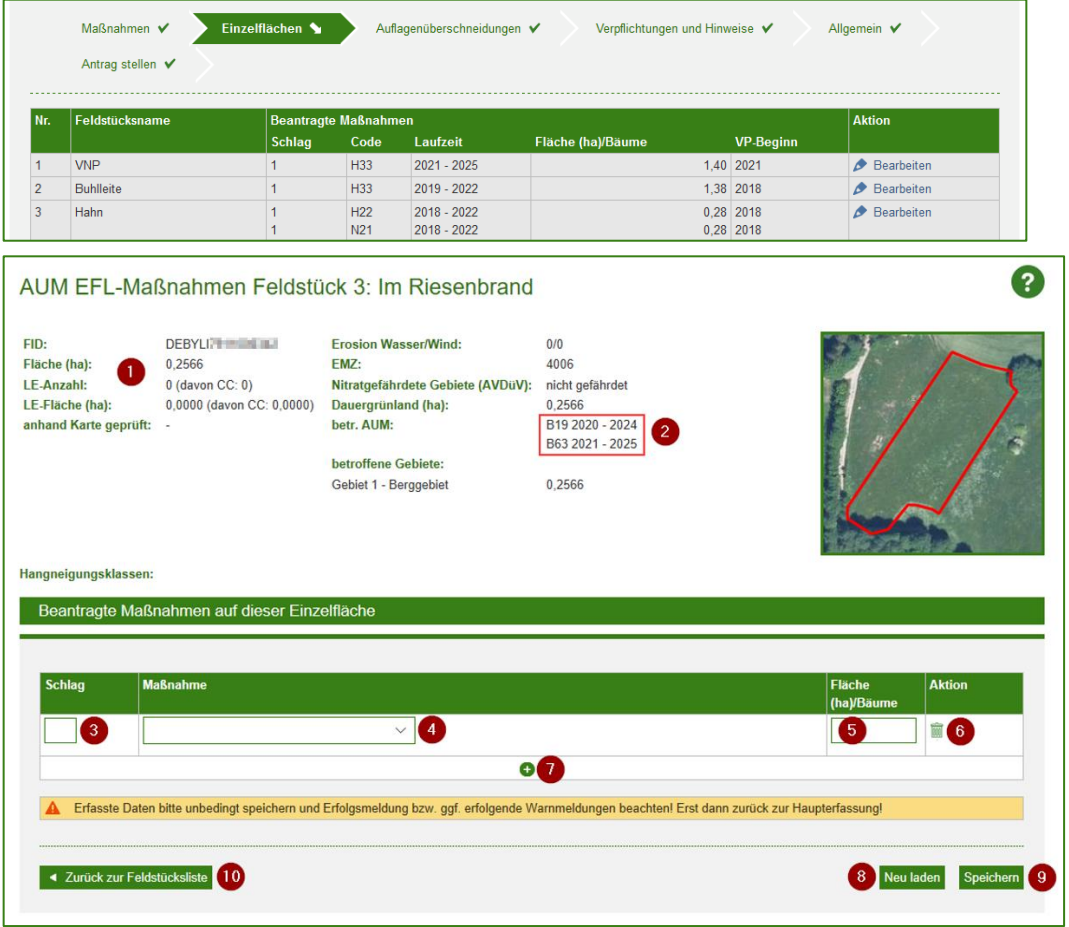

In diesem Fenster werden Ihnen im oberen Teil die relevanten Informationen zum Feldstück (1) angezeigt sowie alle gesamtbetrieblichen Maßnahmen, die Sie neu beantragt haben oder die bereits laufen (2).

Im mittleren Teil des Fensters sehen Sie die Eingabemaske für die Beantragung. In den Eingabefeldern wählen Sie unter Maßnahme (4) die entsprechende Maßnahme aus der Auswahlliste aus. Klicken Sie dazu auf das Eingabefeld unterhalb von "Maßnahme". Es werden Ihnen alle Einzelflächen- und Korridormaßnahmen, die Sie im Reiter "Maßnahmen" ausgewählt haben, aufgelistet. Haben Sie gesamtbetriebliche oder betriebszweigbezogene Maßnahmen ausgewählt, stehen Ihnen in der Auswahlliste auch entsprechende Sperrcodes für Maßnahmen, die zur Neuverpflichtung gehören, zur Auswahl. Sie können die entsprechenden Sperrcodes sowie bei Korridormaßnahmen die betreffenden Flächen auch erst im Mehrfachantrag erfassen bzw. Ihre Angaben aus dieser Antragstellung im Mehrfachantrag nochmals anpassen.

Da die Schlageinteilung erst mit dem Mehrfachantrag 2022 festgelegt wird, erfassen Sie die Einzelflächenmaßnahme bitte immer auf Schlag 1 (3). Nach Eingabe einer Flächengröße mit vier Nachkommastellen (5) speichern Sie Ihre Eingaben durch Klick auf "Speichern" ab (9). Nach dem Speichern kehren Sie mit "Zurück zur Feldstückskarte" (10) in die Übersicht des Reiters "Einzelflächen" zurück.

Über das kleine Plus (7) können Sie eine weitere Erfassungszeile einblenden. Möchten Sie eine bereits gespeicherte Maßnahme wieder löschen, klicken Sie in der betreffenden Zeile auf das Mülltonnensymbol (6). Bitte vergessen Sie nicht, danach erneut zu speichern.

Mit Klick auf "Neu Laden" (8) können Sie bereits eingegebene Daten wieder verwerfen. Die Maske wird geleert bzw. es wird Ihnen der zuletzt abgespeicherte Stand angezeigt.

Haben Sie VNP-Einzelflächenmaßnahmen auf einem Feldstück abgeschlossen, können Sie keine KULAP-Maßnahme erfassen; die Eingabefelder sind nicht bearbeitbar. Möchten Sie die angezeigte VNP-Maßnahme auf diesem Feldstück nicht beantragen, klicken Sie auf "Alle VNP-Maßnahmen löschen". Hier müssen Sie nicht erneut speichern.

Haben Sie die VNP-Maßnahmen versehentlich gelöscht, wenden Sie sich bitte erneut an die für die Fläche zuständige uNB.

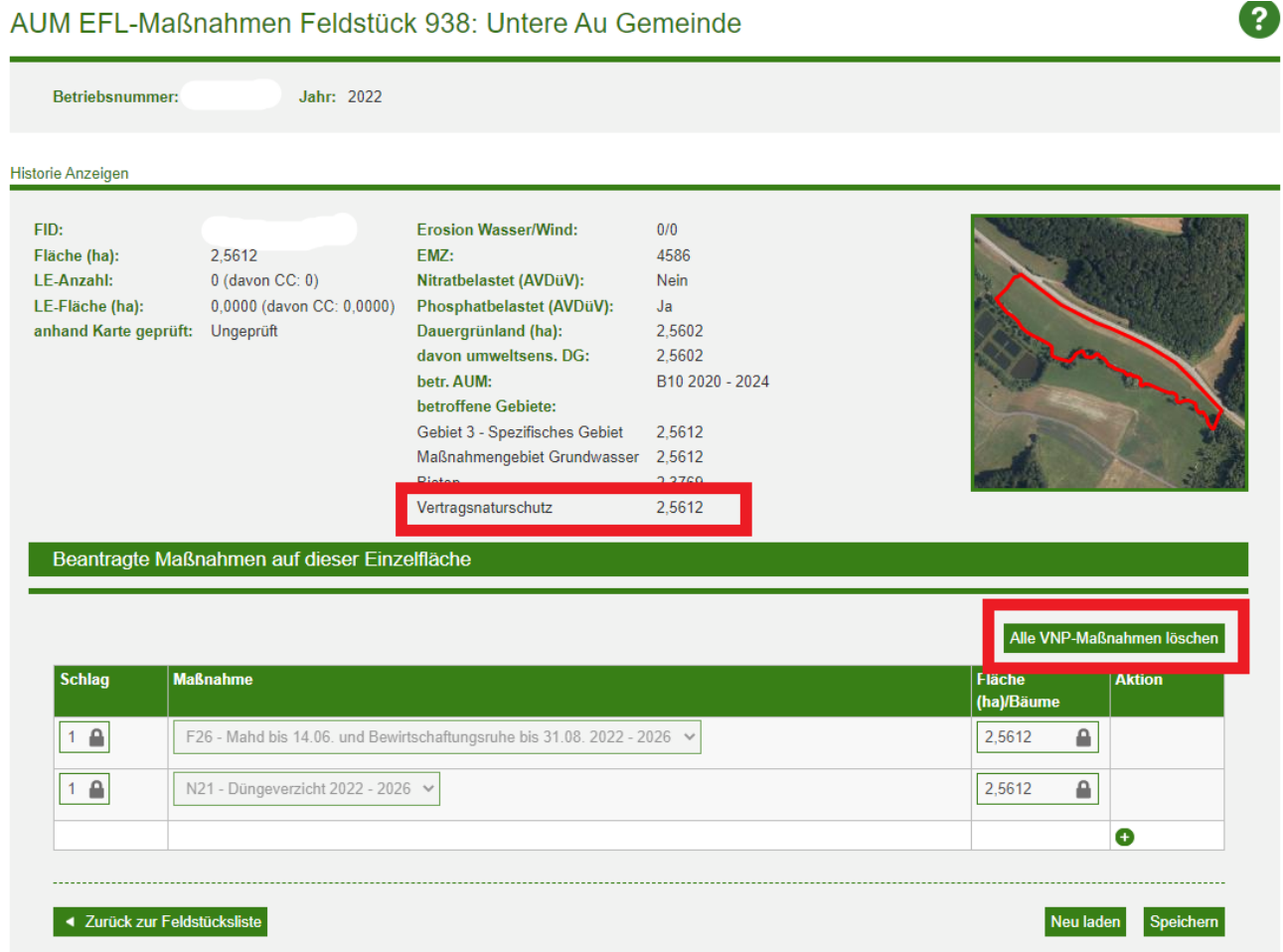

Zu jedem Feldstück stehen Ihnen in der Einzelflächenansicht weitere Informationen zur Verfügung.

Dazu gehören im Bereich "betroffene Gebiete" die auf dem Feldstück vorhandenen Layer, wie z.B. "Vertragsnaturschutz". Falls der Layer "Vertragsnaturschutz" auf dem betreffenden Feldstück vorhanden ist, dürfen einzelflächenbezogene KULAP-Maßnahmen nur mit Zustimmung der uNB auf dem Feldstück abgeschlossen werden. Außerdem wird die Übersicht von Nutzungen aus dem Vorjahr und die Übersicht für Maßnahmen mit Verpflichtungsbeginn ab 2015 angezeigt.

Nach Eingabe aller Einzelflächen, wechseln Sie zum nächsten Reiter.

## **3. Reiter Auflagenüberschneidungen**

In diesem Reiter müssen Sie zwingend eine Angabe machen, ob die in die AUM einbezogenen Flächen in Gebieten liegen, für die Bewirtschaftungsbeschränkungen gelten. Dazu zählt z. B. wenn eine Fläche für Produktionsintegrierte Kompensationsmaßnahmen genutzt wird oder durch Kauf oder Pacht gefördert ist, in einem Wasserschutzgebiet mit Schutzgebietsvorgaben liegt, oder mit anderen öffentlichen Beihilfen gefördert wird. Wählen Sie "ja" erscheinen die entsprechenden Auswahlmöglichkeiten, von denen Sie eine markieren müssen. Ohne Angabe von "ja" oder "nein" kann der Antrag nicht bewilligt werden.

### **4. Reiter Verpflichtungen und Hinweise**

Dieser Reiter enthält die Verpflichtungen, die Sie mit Abschluss des Vertrages eingehen. Ein Absenden des Antrages ist nur möglich, wenn alle Felder angehakt sind.

### **5. Reiter Allgemein**

In diesem Reiter treffen Sie die Auswahl, welcher Antragsteller Sie sind.

Die Auswahlmöglichkeiten sind:

- Landwirt von mindestens 3 ha
- Landwirt von weniger als 3 ha
- Inhaber eines in der Weinbaukartei erfassten Weinbaubetriebes
- Im Auftrag der Alm- und Weidegenossenschaft
- Sonstiger Landbewirtschafter
- **Landschaftspflegeverband**
- Anerkannter Naturschutzverein
- Anderer Verband/Verein

#### **6. Reiter Antrag stellen**

In diesem Reiter können Sie Ihre Eingaben nochmals überprüfen. Durch Klick auf das "+" können Sie jeden der fünf Klapper "Maßnahmen", "Einzelflächen", "Auflagenüberschneidungen", "Verpflichtungen und Hinweise" und "Allgemein" öffnen und die Angaben, die Sie im jeweiligen Reiter gemacht haben, in der Übersicht sehen.

Möchten Sie Ihre Angaben nochmals ändern, kehren Sie in den jeweiligen Reiter zurück. Möchten Sie keine Änderungen mehr vornehmen, können Sie den Antrag durch Klicken auf die blaue Schaltfläche "Antrag stellen" absenden. Bitte bedenken Sie, dass nach Absenden des Antrags zunächst keine weiteren Änderungen vorgenommen werden können; dafür müssen Sie den Antrag erst zurückziehen (siehe weiter unten).

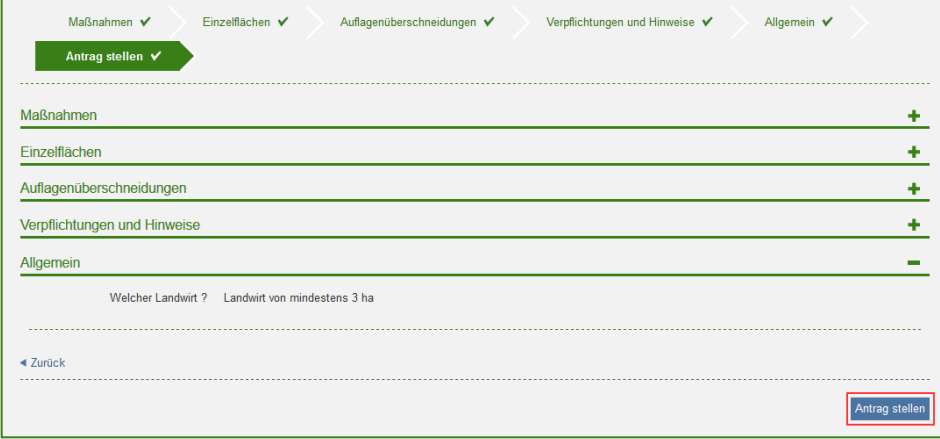

Bestätigen Sie den Sendeauftrag im aufgehenden Pop-Up-Fenster. Durch Klicken auf "Abbrechen" wird der Sendevorgang abgebrochen.

### **C) Senden, Drucken und Zurückziehen**

Der erfolgreiche Sendevorgang wird Ihnen durch eine Hinweismeldung bestätigt (1). Der Antragsstatus ist nun "Ans Amt gesendet" (2).

Kann der Antrag aufgrund von fehlerhaften Eingaben nicht gestellt werden, sehen Sie oberhalb der Antragsreiter die entsprechenden roten Fehlermeldungen. Kehren Sie in die Erfassung zurück und korrigieren Sie die Fehler und stellen Sie den Antrag erneut. Im Gegensatz zu Fehlermeldungen können Anträge mit Warnmeldungen gestellt werden.

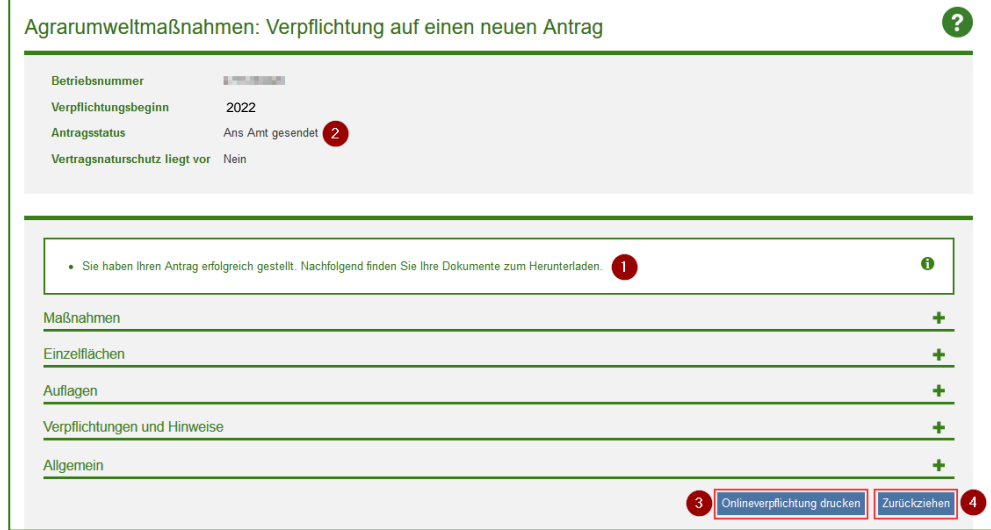

Sobald der Antrag abgesendet ist, können Sie sich die Antragsunterlagen im PDF-Format anzeigen lassen. Drücken Sie dazu die nun erschienene Schaltfläche "Onlineverpflichtung drucken" (3) und wählen Sie im darauffolgenden Dialog, ob Sie das PDF öffnen oder speichern möchten. Sie können das PDF auch unter dem Menüpunkt "Anträge/Ausdrucke/AUM – Antrag für die Onlineverpflichtung" aufrufen.

Gleichzeitig erscheint im Reiter "Antrag senden" eine weitere Schaltfläche: "Zurückziehen" (4).

Durch Klick auf diese Schaltfläche können Sie den Antrag zurückziehen. Wie auch beim Senden müssen Sie Ihre Auswahl im aufgehenden Pop-Up-Fenster bestätigen.

Das erfolgreiche Zurückziehen wird Ihnen durch die Hinweismeldung "Sie haben Ihren Antrag erfolgreich zurückgezogen." bestätigt. Der Antrag gilt nun als nicht gestellt und ist wieder im Status "Noch nicht abgesendet". Die Eingaben und Auswahlen, die Sie bereits getroffen haben, bleiben aber erhalten. So können Sie Ihren Antrag abändern und erneut stellen, ohne alle Angaben erneut eingeben zu müssen.

### **Bitte beachten Sie:**

Nicht gestellte Anträge können weder bewilligt werden noch fließen sie später in die Abrechnungen mit ein!

Sie können den Antrag beliebig oft zurückziehen und bis zum Antragendzeitpunkt jederzeit ändern und neu absenden.

Beachten Sie dabei aber unbedingt, dass nach Bestätigung des Zurückziehens der Antrag als nicht gestellt gilt, auch wenn Sie vorher den Antrag abgesendet hatten!